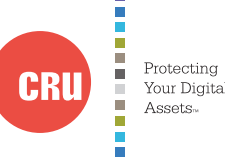

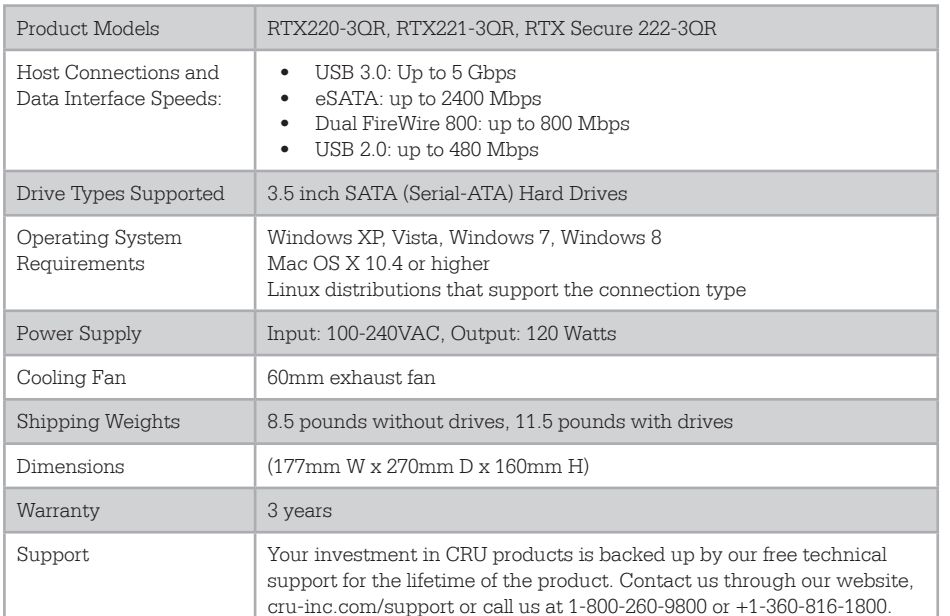

RTX is a trademark of CRU Acquisitions Group, LLC. Other marks are the property of their respective owners. © 2013 CRU Acquisitions Group, LLC. All rights reserved.

#### Limited Product Warranty

CRU-DataPort (CRU) warrants RTX to be free of significant defects in material and workmanship for a period of three years from the original date of purchase. CRU's warranty is nontransferable and is limited to the original purchaser.

#### Limitation of Liability

The warranties set forth in this agreement replace all other warranties. CRU expressly disclaims all other warranties, including but not limited to, the implied warranties of merchantability and fitness for a particular purpose and non-infringement of third-party rights with respect to the documentation and hardware. No CRU dealer, agent or employee is authorized to make any modification, extension, or addition to this warranty. In no event will CRU or its suppliers be liable for any costs of procurement of substitute products or services, lost profits, loss of information or data, computer malfunction, or any other special, indirect, consequential, or incidental damages arising in any way out of the sale of, use of, or inability to use any CRU product or service, even if CRU has been advised of the possibility of such damages. In no case shall CRU's liability exceed the actual money paid for the products at issue. CRU reserves the right to make modifications and additions to this product without notice or taking on additional liability.

FCC Compliance Statement: "This device complies with Part 15 of the FCC rules. Operation is subject to the following two conditions: (1) This device may not cause harmful interference, and (2) this device must accept any interference received, including interference that may cause undesired operation."

This equipment has been tested and found to comply with the limits for a Class A digital device, pursuant to Part 15 of the FCC Rules. These limits are designed to provide reasonable protection against harmful interference when the equipment is operated in a commercial environment. This equipment generates, uses, and can radiate radio frequency energy and, if not installed and used in accordance with the instruction manual, may cause harmful interference to radio communications. Operation of this equipment in a residential area is likely to cause harmful interference in which case the user will be required to correct the interference at this own expense.

In the event that you experience Radio Frequency Interference, you should take the following steps to resolve the problem:

- 1. Ensure that the case of your attached drive is grounded.
- 2. Use a data cable with RFI reducing ferrites on each end.
- 3. Use a power supply with an RFI reducing ferrite approximately 5 inches from the DC plug.

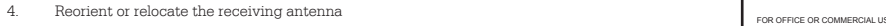

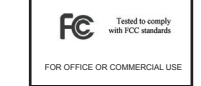

# RTX™2 Bay-3QR Quick Start Guide

Protecting

Assets

Your Digital

RTX220-3QR, RTX221-3QR, and RTX Secure 222-3QR

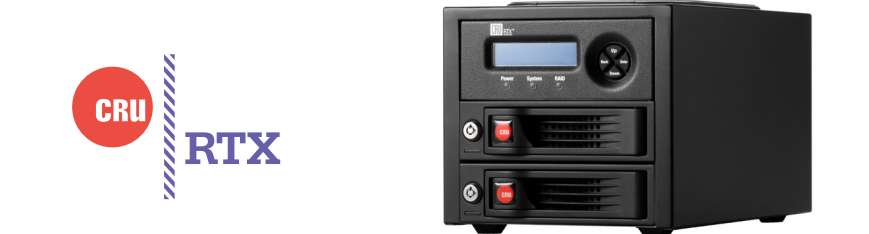

### 1. Installation Steps

- 1.1 HDD Installation for RTX220-3QR
- a. Pull the ejection handle, open the door.
- b. Slide in your SATA hard drive, connector-end first.
- c. Shut the door.
- 1.2 HDD Installation for RTX221-3QR and RTX Secure 222-3QR
	- a. Slide the drive carrier out of RTX.
	- b. The carrier's cover is held in place by a screw on the rear of the carrier. Remove the screw, then remove the cover.
	- c. Slide the drive in from the front of the carrier.
	- d. Mate the connection on the drive with the connection on the drive carrier circuit board.
	- e. Flip the drive/carrier assembly over, and secure the drive in place with the provided screws.
- f. Attach the Temperature Control Cooling Sensor to the top of the drive with an adhesive strip.
- g. Replace the carrier cover and secure the screw on the rear of the carrier. Slide the carrier into RTX

NOTE – A flashing green LED on the bay indicates bay fan failure. Call CRU technical support for assistance.

3. Setup

RTX-3QR can connect to your computer in one of four ways (eSATA, USB 2.0, FW 800, and USB 3.0). Choose one of those four cables to use and plug it into RTX. Connect the power cord to the unit and to a grounded electrical outlet. Switch the unit on.

# 4. Creating a New RAID

Use the LCD and interface buttons to complete this step if you did not purchase your unit pre-configured.

- a. Upon insertion of new disks, the LCD will read "RAID Error: not a RAID set." Press "Enter" on the front interface twice.
- b. The LCD screen will display "MAKE A NEW RAID?" Select "yes."
- c. Select your RAID type (RAID 0 or 1)
- d. The LCD will read "Will erase all data OK?" If okay, select "yes."

# 5. Changing the RAID Type

Use the LCD and front interface buttons to complete this step)

- a. Disconnect RTX from the computer.
- b. Press the Up button, for the 'Change RAID Mode' screen.
- c. Press the Enter button.
- d. Press the Down or Up button to select the desired RAID type.
- e. The screen will display 'Will Erase all Data.' If data is backed up press Enter.

The new configuration is selected and RTX will reboot.

6. Adding a new disk

# RAID 1

In the event of a disk failure or removal for a RAID 1, the RAID will continue to function in a degraded state. Add a new disk to RTX-3QR to rebuild the RAID. After the new drive has been detected RTX-3QR will ask to add a new disk. Press the enter button to select yes to add the disk. The disk will be added to the RAID and the RAID will begin to rebuild. The LCD screen will display the percent complete for the rebuild. You can toggle to the approximate time remaining by pressing enter on the front panel.

# RAID 0

Never remove a drive from a RAID 0 as this will cause the loss of all data. In the event of a disk failure for a RAID 0, the RAID will be destroyed. Add a drive and then press the Up button to create a new RAID. Follow the display prompts to build a new array.

# RAID IS NOT A Backup

Because your RTX-3QR features a redundant RAID mode which protects against a hard drive mechanical failure, it is an excellent part of any backup strategy. However, a RAID is not, in itself, a backup strategy. Many things besides hard drive failure can compromise your data (e.g. malware, theft, fire, etc.) That's why it's important to have another copy of your data somewhere else. Follow the 3-2-1 backup rule: your data should exist in three different places on two different storage media and at least one of those copies should be maintained offsite.

If you do not have an effective backup strategy, you may not be able to recover your data, or the cost of recovery may be quite expensive. Our warranty does not cover costs associated with data loss (nor do the warranties of other hard drive manufacturers). We know it would be heartbreaking to lose your data, so please plan accordingly!

7. Buzzer and Temperature Configuration

The free software application "Configurator" allows users to change RTX-3QR's settings to meet individual needs. Configurator allows the user to set the password, enable and disable audible alarms, and change the thresholds for temperature warnings and alarms.

Use FireWire 800 in either FireWire port or a USB type-A to A cable in the USB 2.0/eSATA combo port to configure your product.

To download Configurator and for the full Configurator manual, please visit http://www.wiebetech.com/software/configurator.php.

# 8. Encryption information (RTX Secure 222-3QR only)

RTX Secure 222-3QR includes an internal encryption key preinstalled in each bay. After inserting any drive and formatting it, that drive will only be readable in the RTX Secure 222-3QR and will be fully encrypted—including the boot sector, operating system and all files—without performance degradation. The internal encryption key can be overridden by inserting a different encrypion key in the front of the bay.